## **MACTEPCKAA COBPEMEHHЫX ТЕХНОЛОГИЙ** «ИКТ - КОМПЕТЕНТНОСТЬ ПЕДАГОГА В СОВРЕМЕННОМ **OБРАЗОВАНИИ»**

СМИРНОВА ЕКАТЕРИНА МИХАЙЛОВНА, **МЕТОДИСТ** ВОЛКОВА МАРИЯ ГЕРМАНОВНА, ПЕДАГОГ ДОПОЛНИТЕЛЬНОГО ОБРАЗОВАНИЯ

# СОЗДАНИЕ ДИСТАНЦИОННОГО ЗАНЯТИЯ В ПРОГРАММЕ

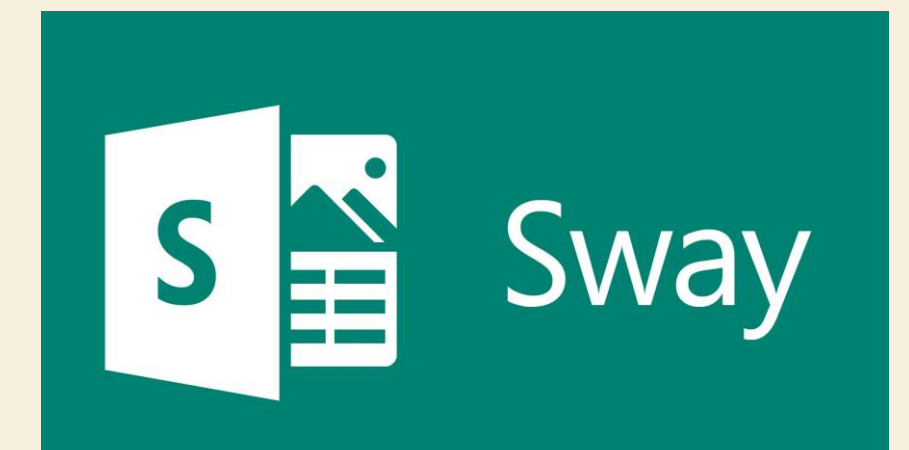

# ГОТОВЫЕ ЗАНЯТИЯ В ПРОГРАММЕ SWAY

- [Крылатые качели](https://sway.office.com/vP9W6LXHfgjbuNzq?ref=Link&loc=mysways)
- [Английский с Гого](https://sway.office.com/uh9qSVMstECB8PB2?ref=Link)
- [Легоконструирование](https://sway.office.com/qBIZiaCJ6aHnsbJ7?ref=Link&loc=mysways): [Динозавры](https://sway.office.com/qBIZiaCJ6aHnsbJ7?ref=Link&loc=mysways)
- [Кофейная собачка](https://sway.office.com/cEFyVj8f9QBeMcP2?ref=Link&loc=mysways)
- [Виртуальный квест](https://sway.office.com/vGYsQxx1vwqtSGGb?ref=Link&loc=mysways)

## **SWAY: 4TO 3TO 3A NPOTPAMMA,** И КАК ОНА ОБЛЕГЧАЕТ РАБОТУ С ПРЕЗЕНТАЦИЯМИ?

• Sway — Microsoft программа для создания презентаций.

### Представлен в двух форматах:

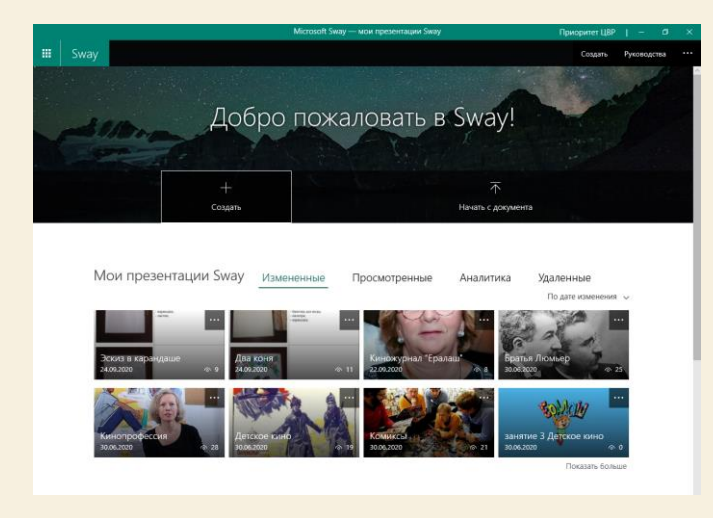

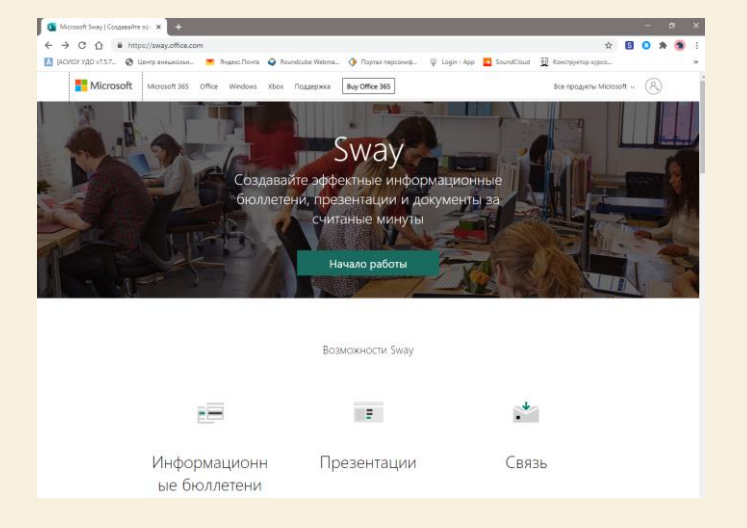

#### виде онлайн-сервиса

#### программа на компьютер

# ПРЕИМУЩЕСТВА

### **Браузерная платформа**

**Доступность.**

**Универсальность.**

**Интеграция с социальными сетями** Готовые презентации публикуются в виде вебстаниц. Нет смысла хранить презентации на флешках и боятся за их сохранность. Просмотр с любого устройства.

Просмотр презентация с любого устройства(ПК, смартфона, планшета и т.д.) которое поддерживает выход в интернет.

Софт не нуждается в использовании нескольких программ. Все действия, от текста до анимационной графики, создаются внутри среды Sway.

Распространяется содержимое всего в один клик. Отправить файлы, поделится результатам можно во время работы. Это удобно и просто.

## SWAY ОГРАНИЧЕНИЯ СОДЕРЖИМОГО — **БЕСПЛАТНЫЕ И MICROSOFT 365**

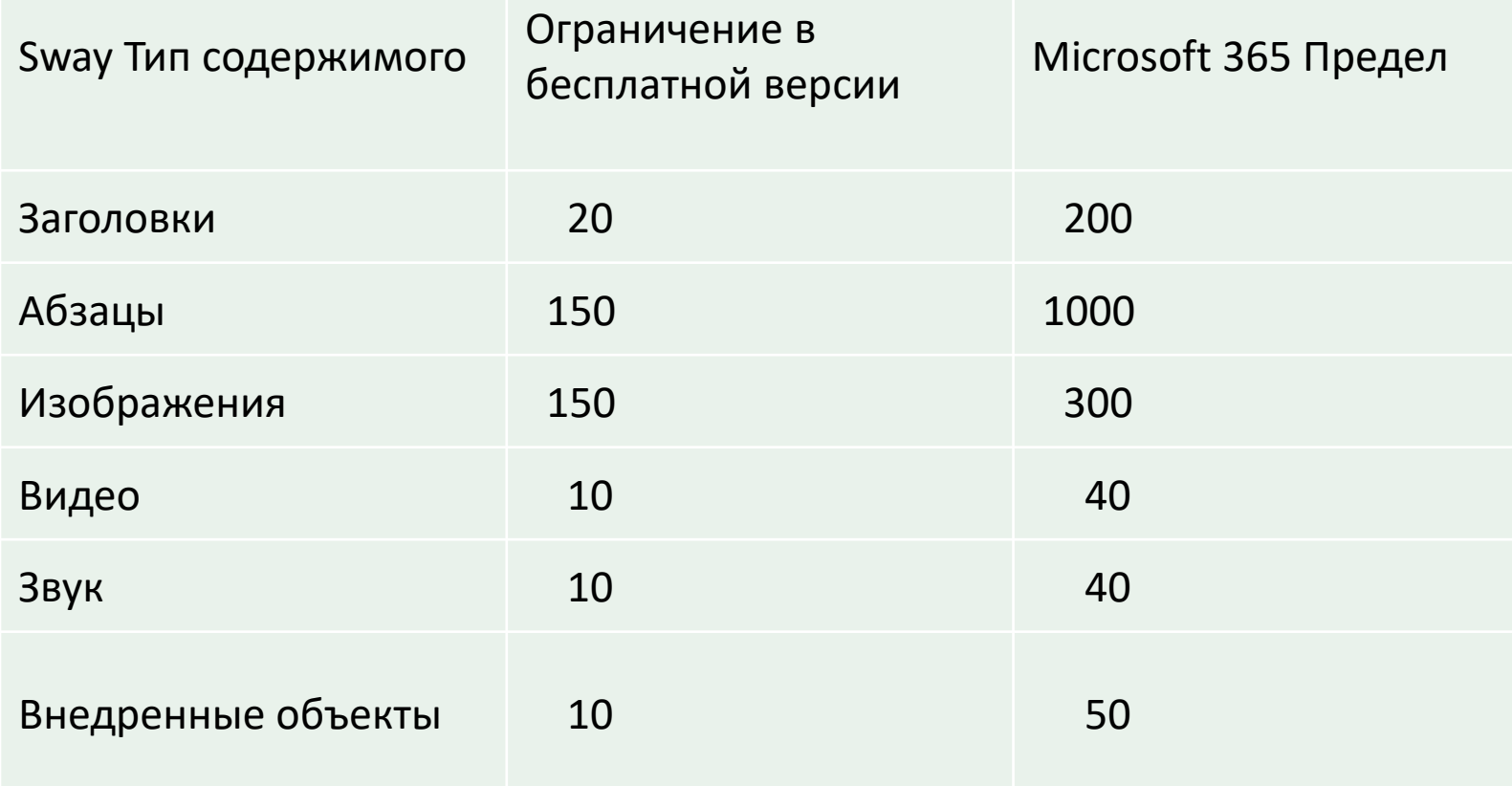

# ДЛЯ НАЧАЛА РАБОТЫ В SWAY

• Заведите учетную запись Microsoft

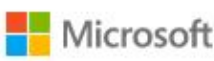

### Создание учетной записи

proverka@example.com

Использовать номер телефона

Получить новый адрес электронной почты

Далее

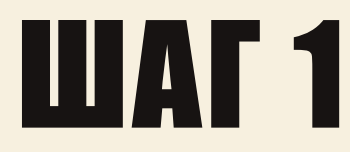

#### • Нажимаем создать

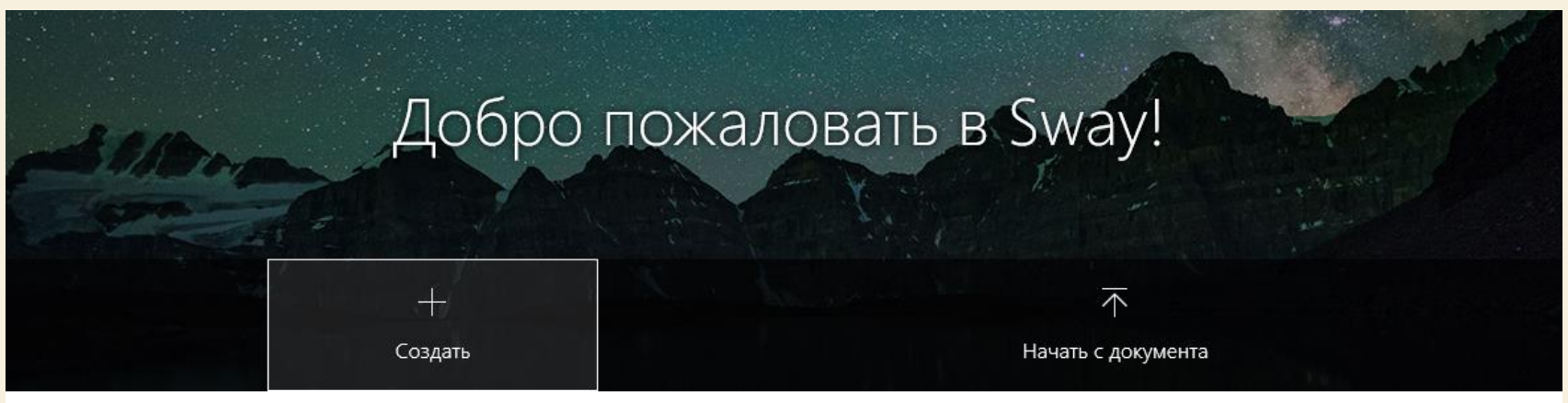

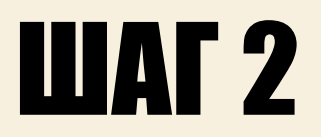

#### • Вводим название

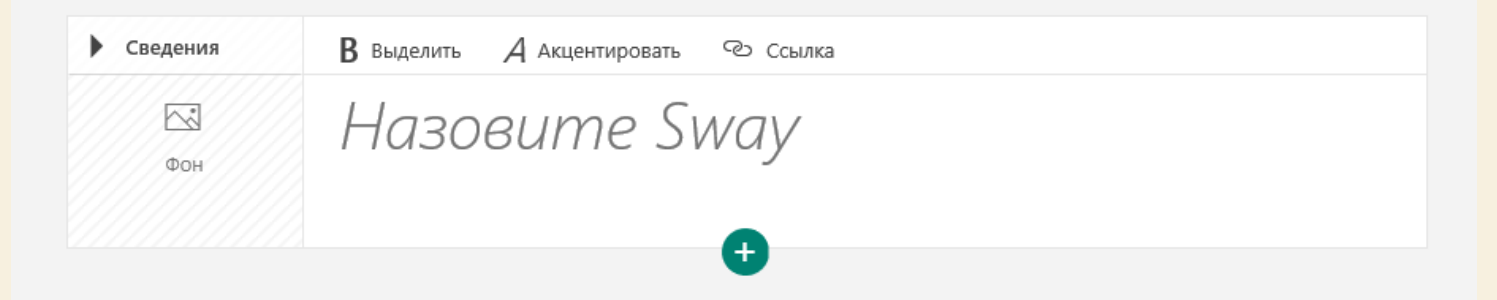

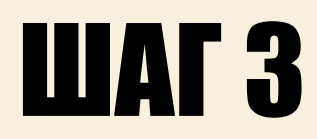

• Открываем окно поиска и подбираем изображение

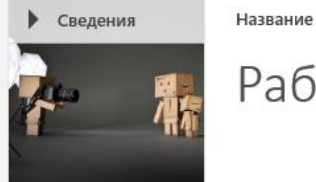

Работа в фотостудии

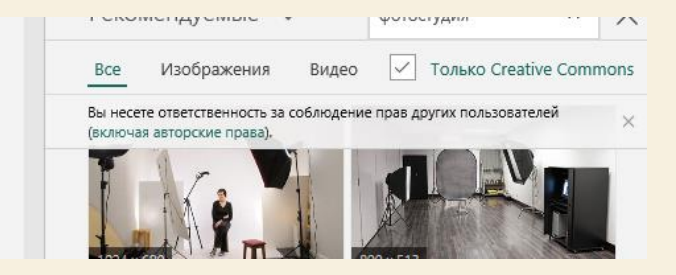

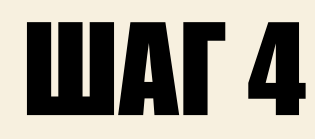

• Добавляем новый раздел

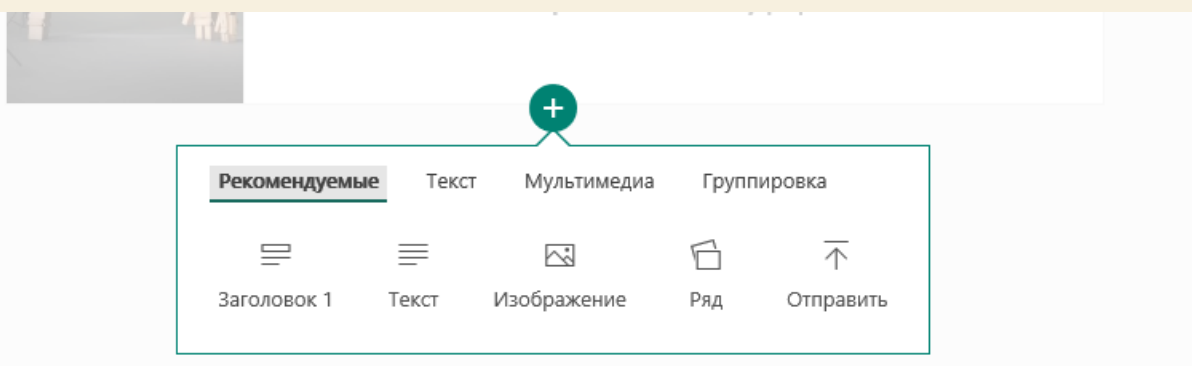

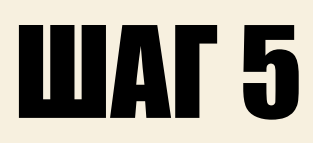

• Заполняем раздел и подбираем нужный размер и вид

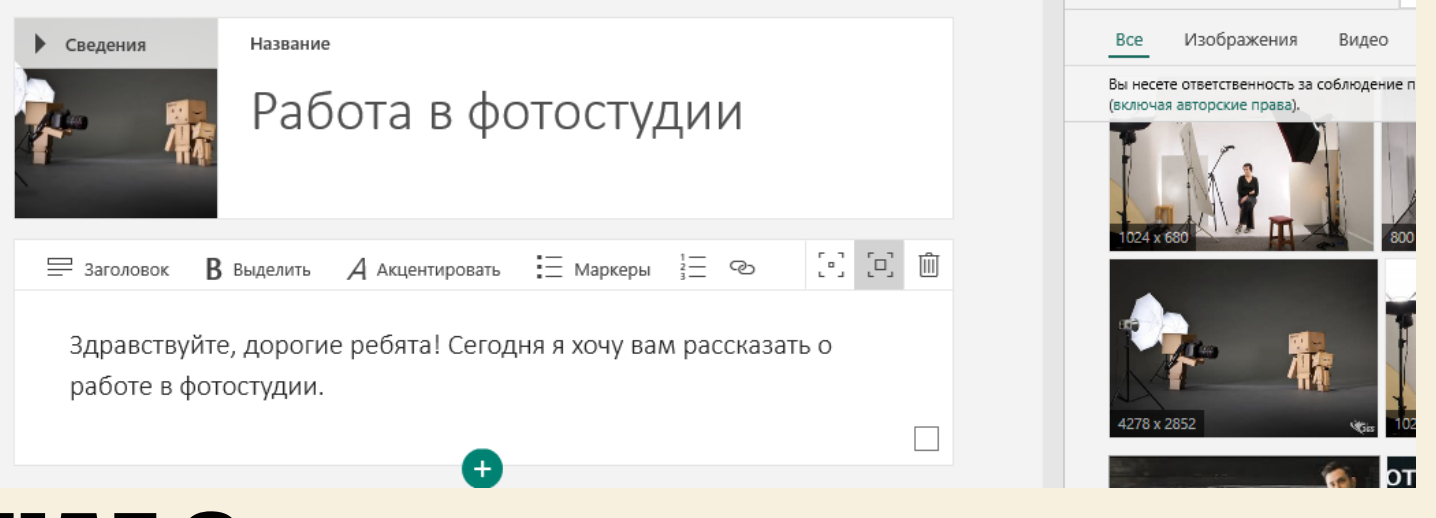

## ШАГ 6

- Далее продолжаем добавлять разделы (ШАГ 3-4)
- *Заголовок*
- *Текста*
- *Видео*

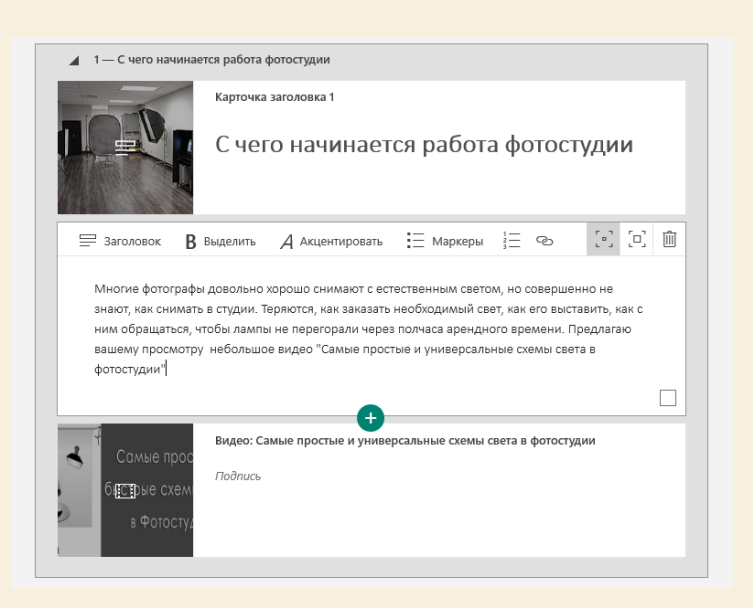

I CAURICITATION Y

## ШАГ 7

- Продолжаем создавать разделы (ШАГ 4 -6)
- *Создаем новые разделы (группа сетка)*
- *Добавляем фото и название*
- Виды фотоссесий - *Определяем тип группы* $\blacktriangleleft$   $\Box$  Группа "Ряд" Рекомендуемые Текст Мультимедиа Группировка Вставить группу стека Карточка с изображением: snow\_love\_story\_0003\_by\_moonray.jpg Ξ ▦ M Ò  $\leftrightarrow$ Авто Слайд-шоу Сетка Сравнение Ряд Съемка Love Story.  $\rho$   $\leftrightarrow$ **N** Вставка Тип группы **В** выделить  $\overline{A}$  Акцентировать  $\overline{B}$  Маркеры  $\overline{B}$  $\times$ Авто Изменить визуальное представление группь  $5 - 7 - 3$ ▲ 田 Группа "Сетка" → Тип группы | 111 Разгруппировать  $[0]$   $[0]$   $[1]$   $[0]$ an an a Карточка с изображением: snow\_love\_story\_0003\_by\_moonray.jpg Съемка Love Story.  $\blacktriangleleft$   $\Box$  Группа "Ряд" ≡  $\sim$  $\wedge$ Текст Изображение Отправить Карточка с изображением: портрет.jpg Портретная съемка Слайд-шоу Карточка с изображением: свадьба.јрд Свадебная фотосъемка

# **СОЗДАНИЕ ТЕСТА В GOOGL ФОРМЕ**

- Даем название Тесту
- Первый вопрос это ФИО, ответ выбираем «Текст строка»

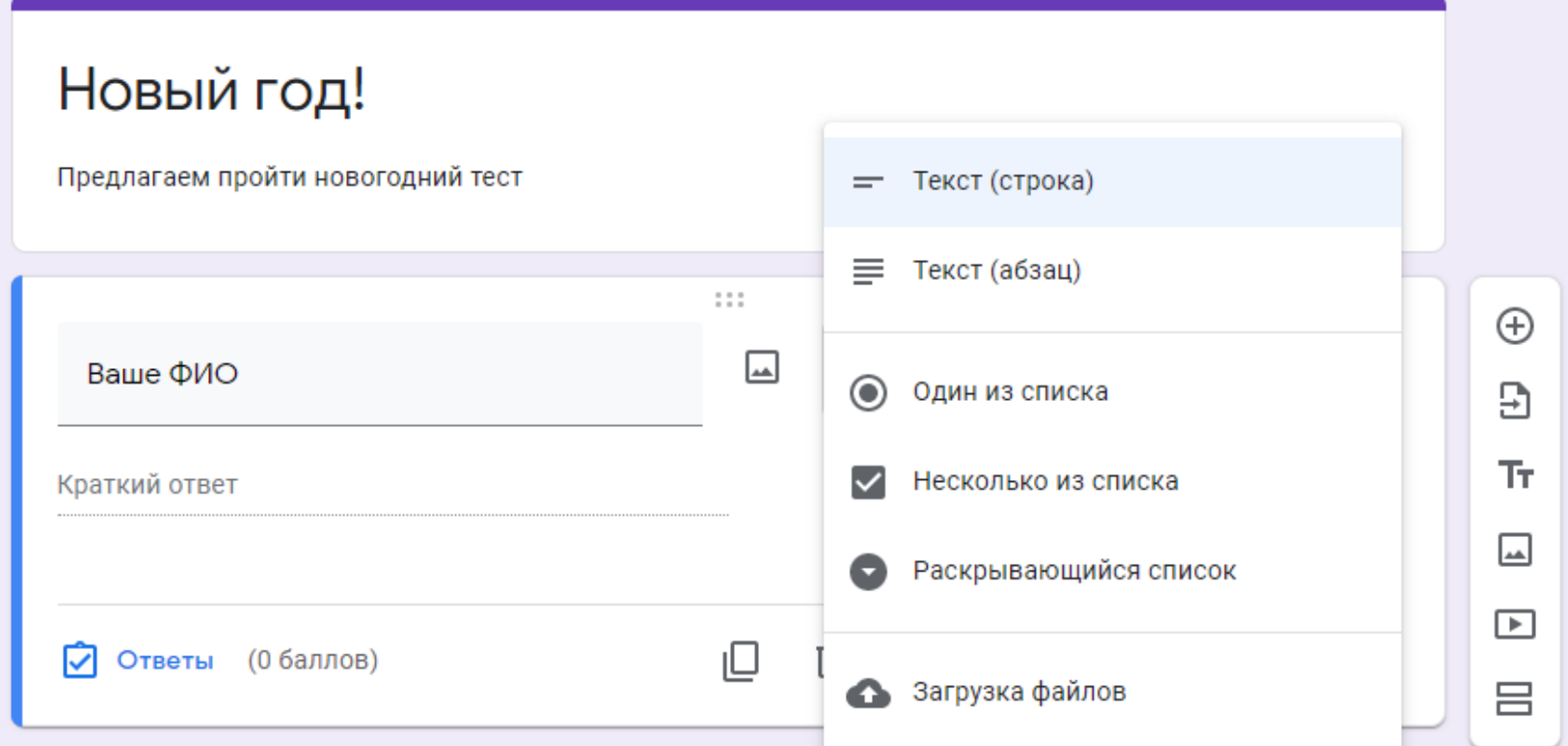

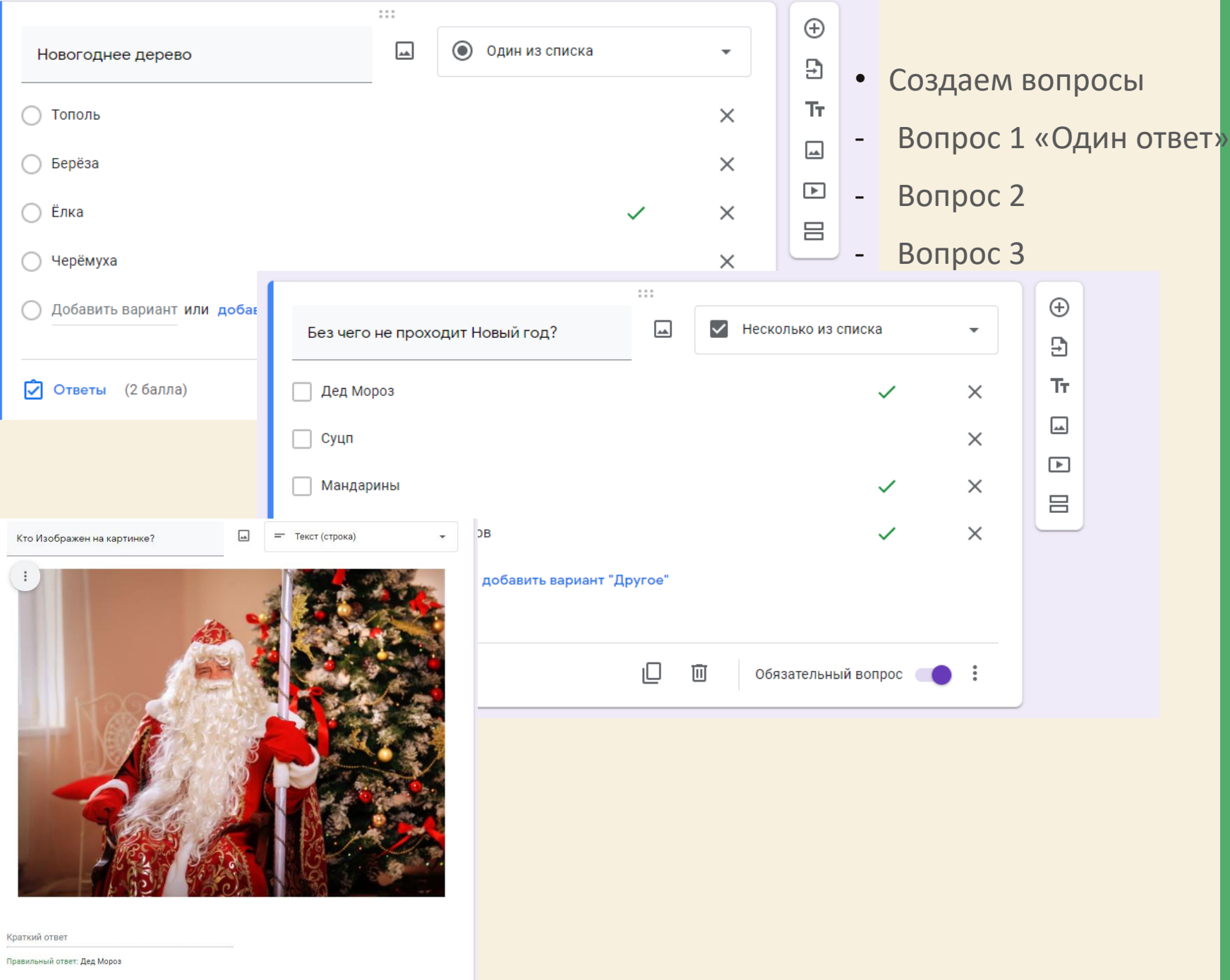

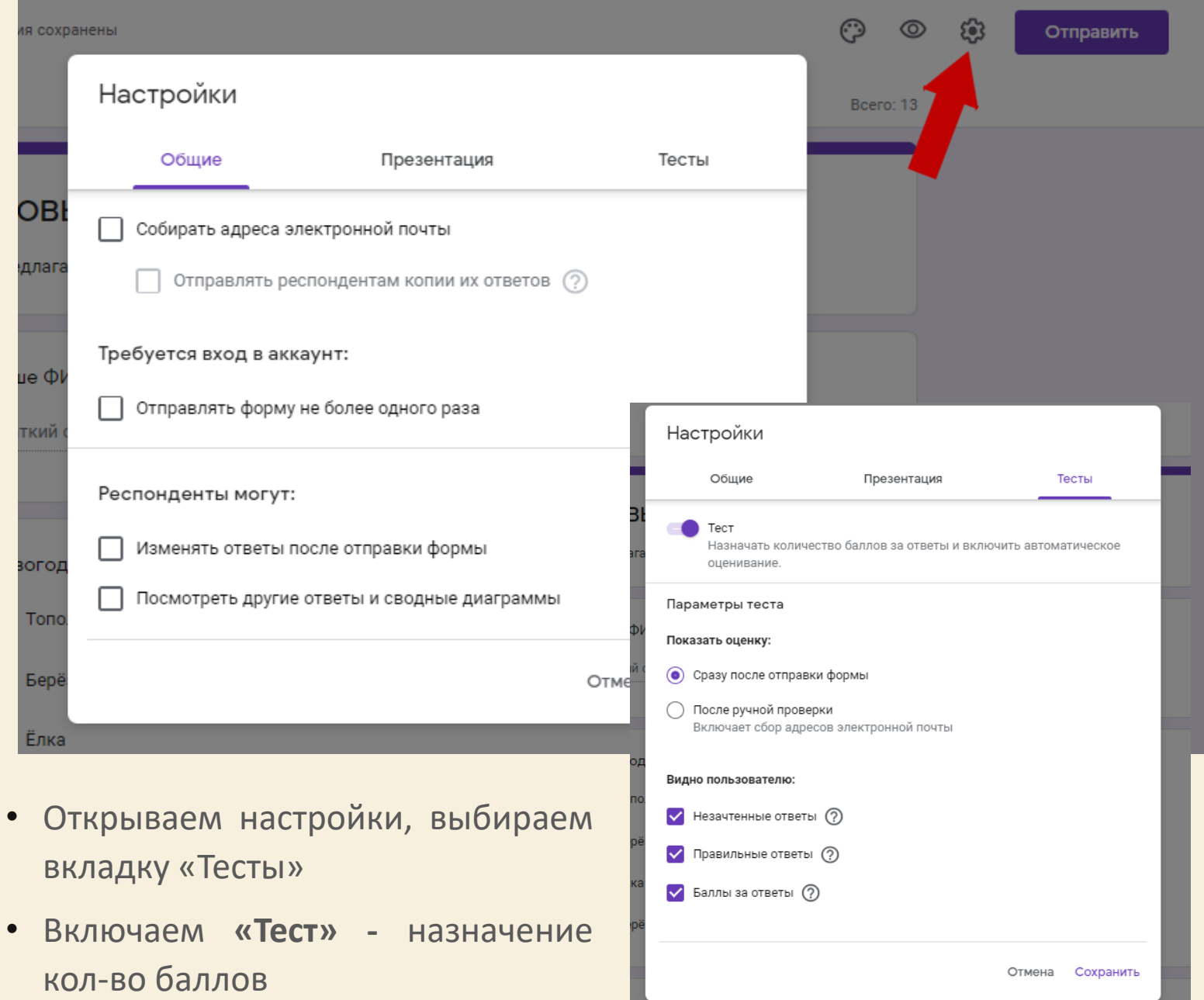

го на проходит Новый год?  $\frac{1}{x}$ 

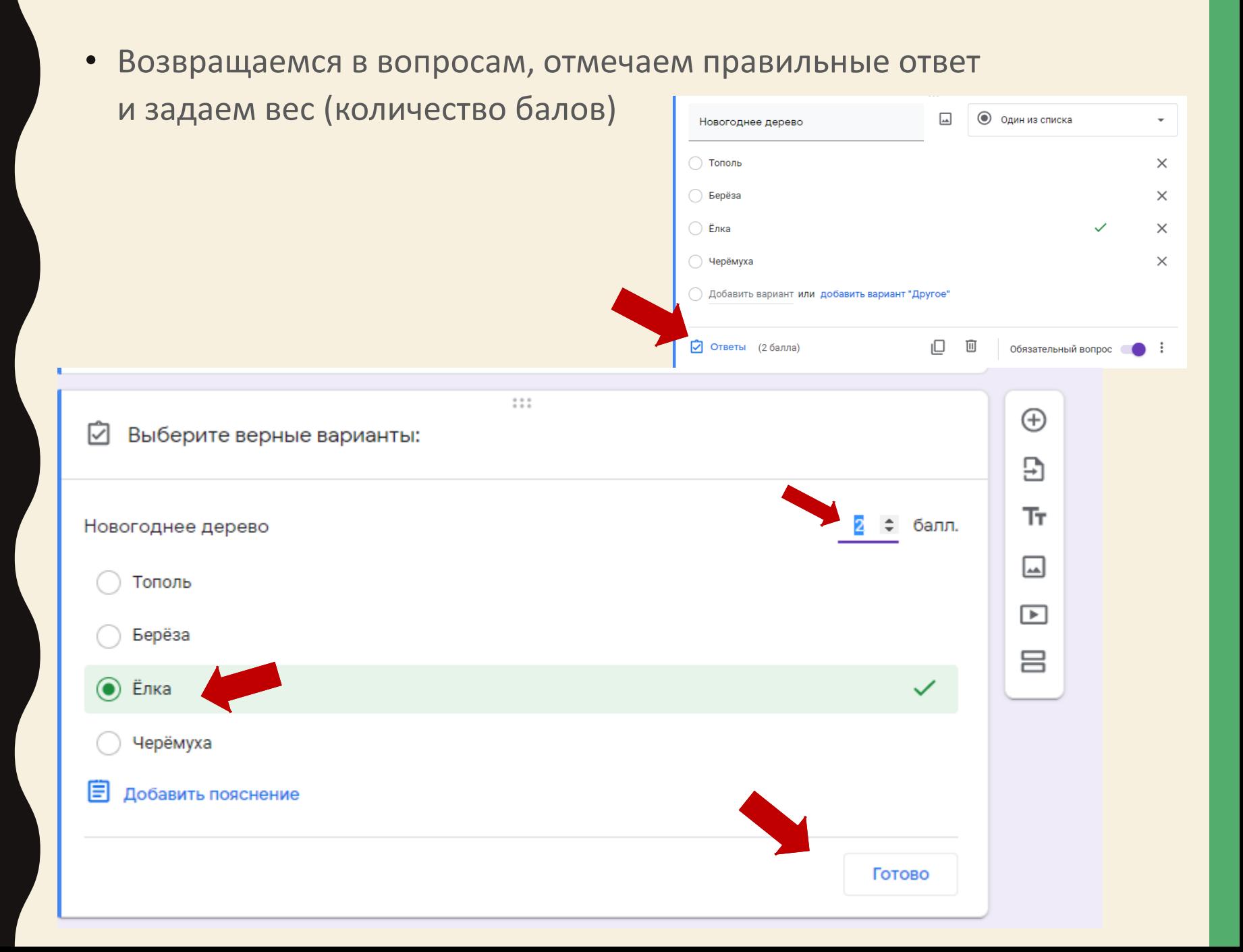

# ШАГ 8

- Создаем новый раздел (ШАГ 4)
- *Добавление ссылок*

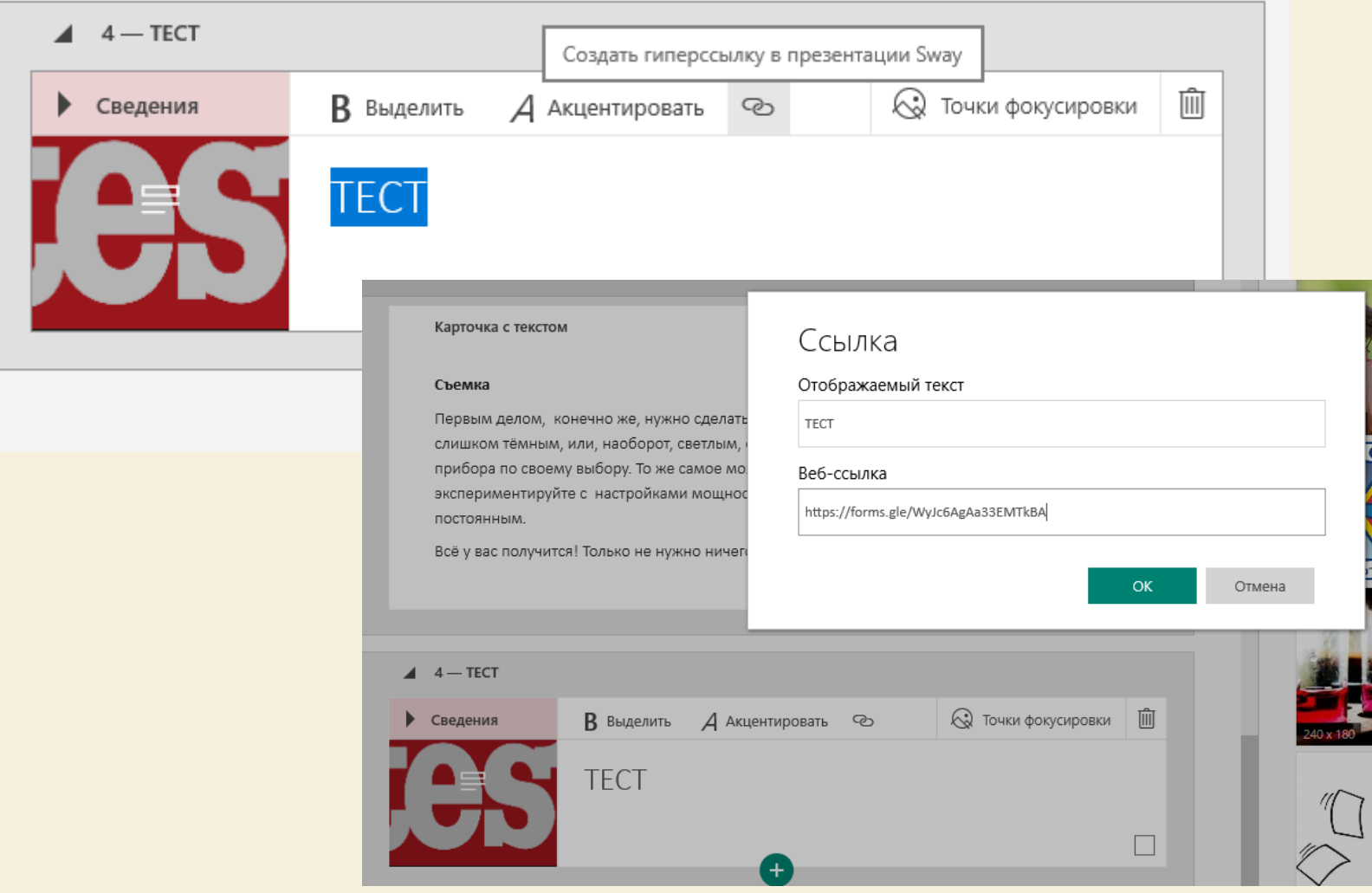

# **IUAF 9**

Google

Спутник

Рельеф هم

Транспорт

Мои места

Хронология

Ссылка/кол

Печать

На велосипеде

Просмотр улиц

Передача геоданных

Ваши впечатления

Ваши данные на Картах

n Карта

趴

⊕ Глобус

8 **Пробки** 

⊕

d.

의)

 $\bullet$ 

 $\mathbf{z}$ 

 $\sim$  $\sim$ 

ē

 $\bullet$ 

Краткий обзор

Советы и подсказки

Язык  $\bar{x}_A$ 

Справка

• Внедрение объекта

 $p_{u}$ 

 $_{\text{IP}}$   $\bigcirc$ 

**PAMETPH** 

4 мин.

1,5 KM

5 мин.

15 мин.

Ещё

 $1,2$  KM

 $2,2$  KM

Радиотехнический

 $\bullet$ 

Ярстройзаказчик

инвестиционно.

ротруба "Взлет"

магазин Бастион

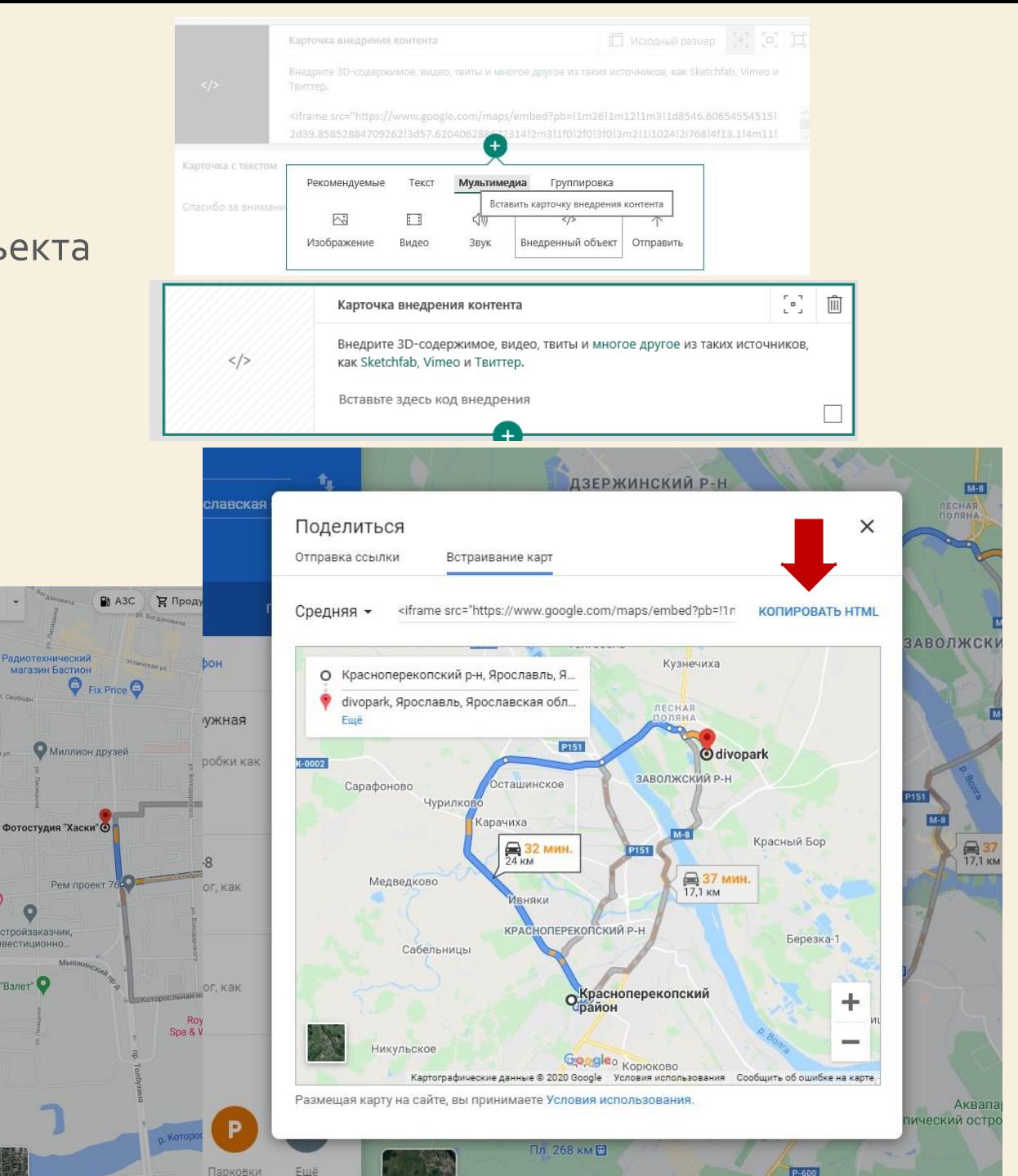

# МУЗЫКА ДЛЯ ВНЕДРЕНИЯ

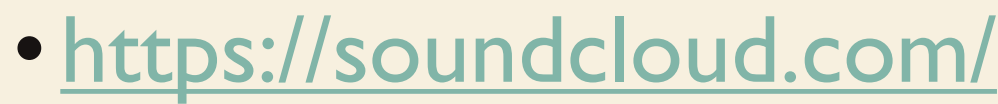

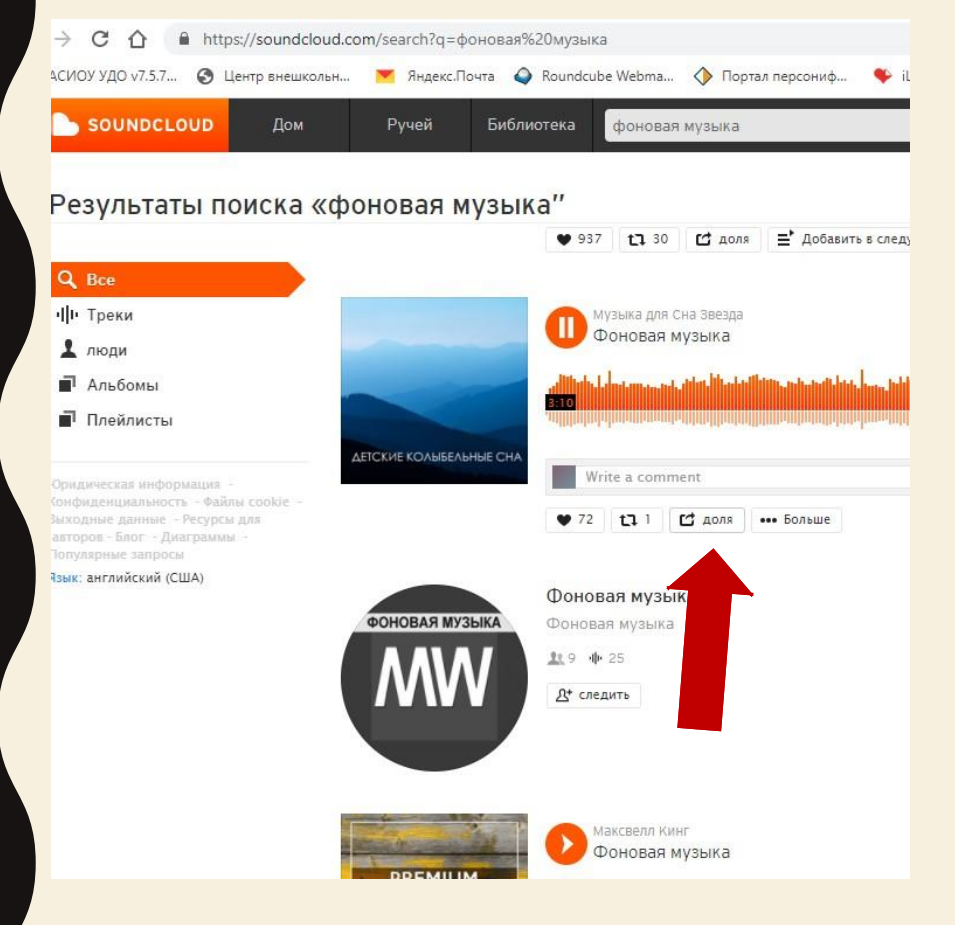

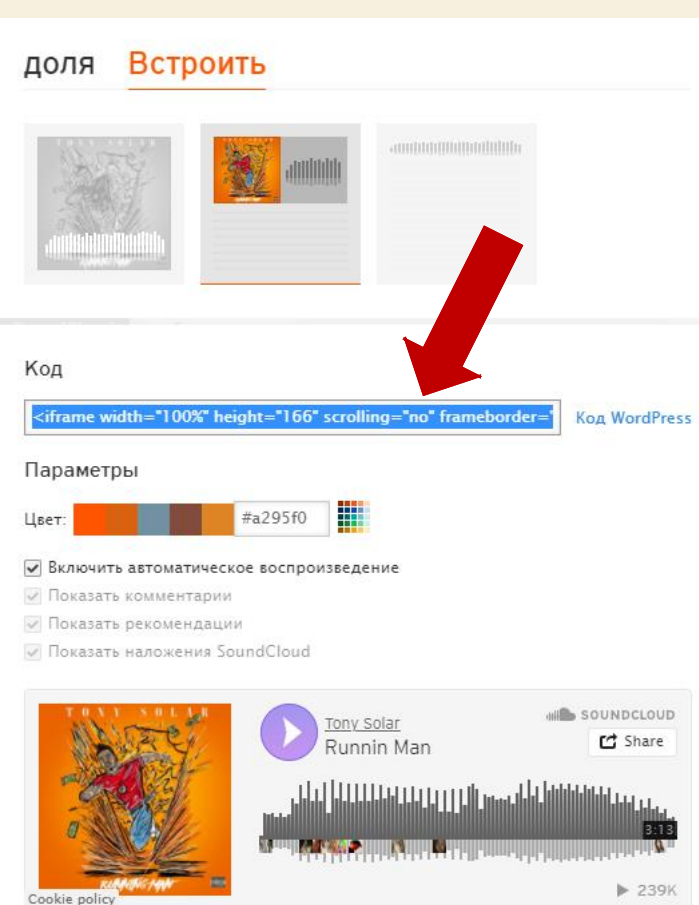

Тони Conap - Runnin Man

## ШАГ 10 Выбираем оформление

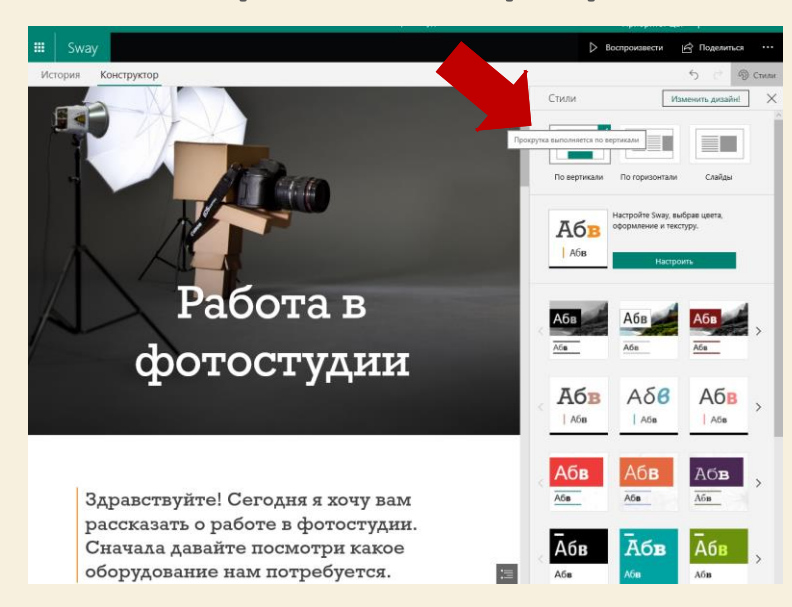

## ШАГ 11

#### Делимся ссылкой *- Выбираем ограничение (просмотр или редактирование)*

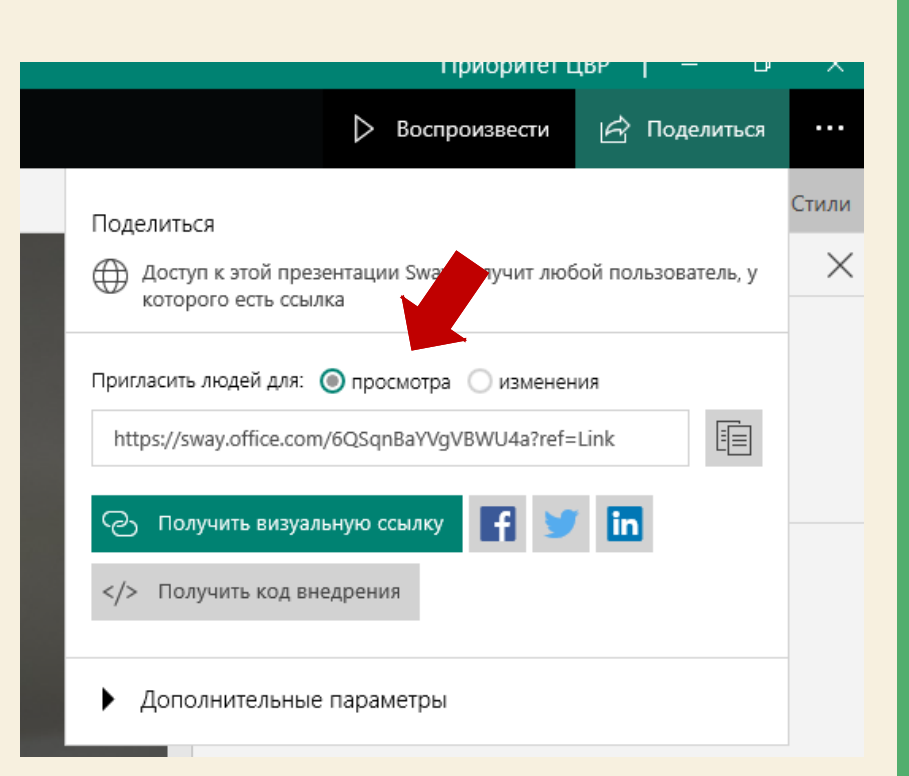

# НАШЕ ЗАНЯТИЕ [Работа в фотостудии](https://sway.office.com/6QSqnBaYVgVBWU4a?ref=Link)

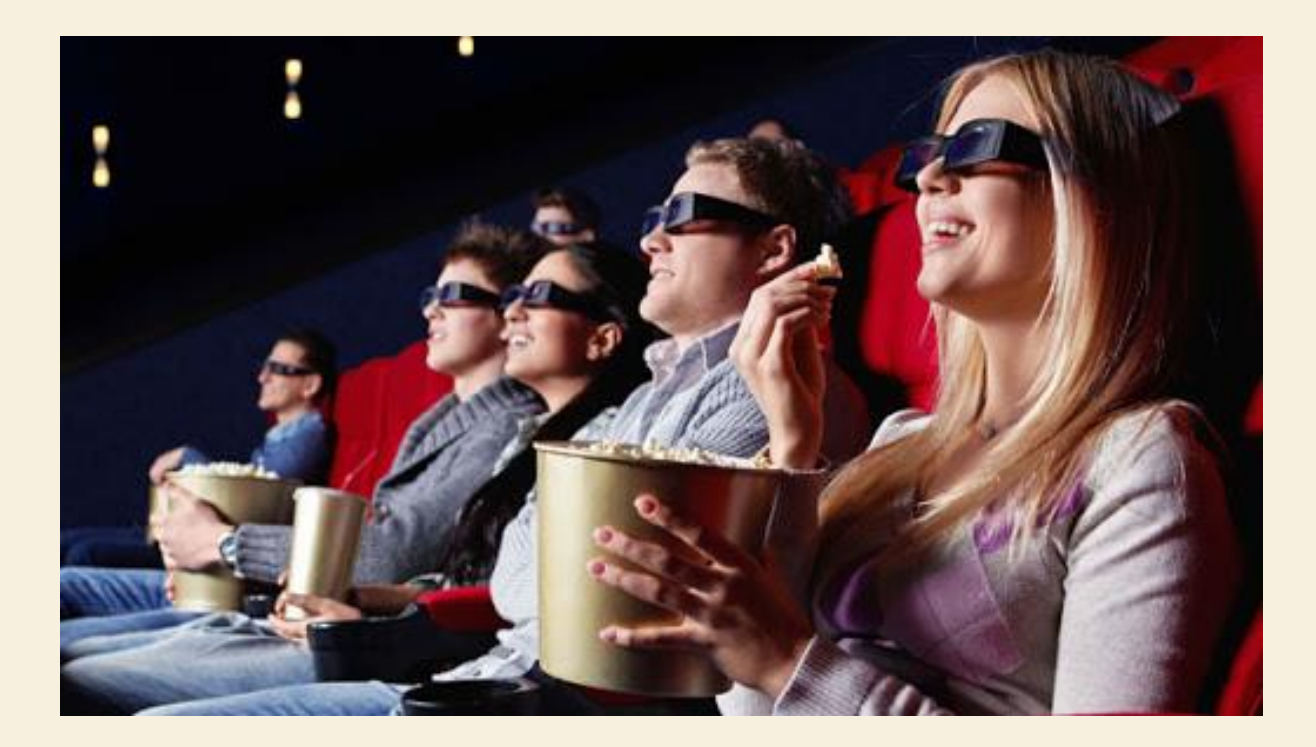

# СОЗДАНИЕ **ВИРТУАЛЬНОГО KBECTA** С ПОМОЩЬЮ

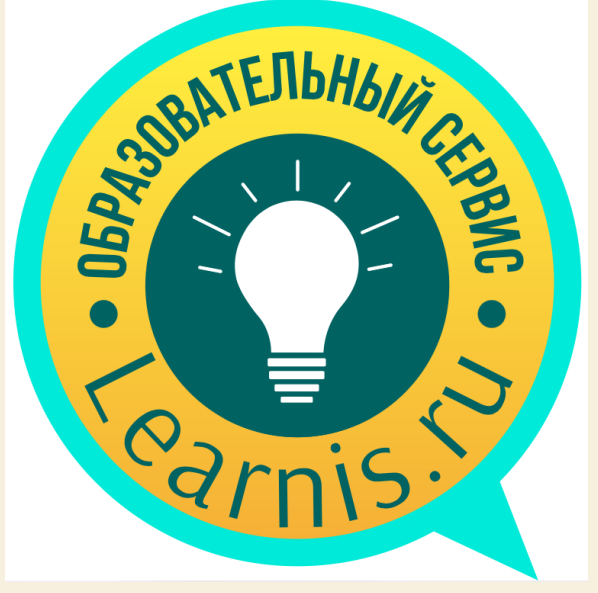

# ГОТОВЫЕ КВЕСТЫ В LEARNIS

- [https://www.Learnis.ru/217848/](https://www.learnis.ru/217848/)
- [https://www.Learnis.ru/217927/](https://www.learnis.ru/217927/)
- •[https://www.Learnis.ru/302707/](https://www.learnis.ru/302707/)

## ОБРАЗОВАТЕЛЬНАЯ ПЛАТФОРМА LEARNIS: ЧТО И КАК?

- Платформа Learnis является одним из лучших помощников в работе современного педагога. Learnis поможет быстро, просто и доступно провести учебное занятие или досуговое мероприятие нестандартно. Среди продуктов платформы есть такие виды заданий как вебквест, интеллектуальная игра и терминологическая игра, интерактивное видео.
- Педагогу необходимо лишь выбрать один из готовых шаблонов и загрузить задания.

# ПРЕИМУЩЕСТВА ПЛАТФОРМЫ LEARNIS

Данная платформа не требует установки дополнительных приложений и программ, всë что Вам требуется: перейти по ссылке на сайт Learnis.ru .

У платформы Lesrnis, как и у большинства современных интернет порталов есть опции платного и бесплатного контента. Преимущество Learnis в том, что бесплатная версия даёт Вам возможность создавать веб-квесты в 7 различных комнатах разных уровней сложности, а в одном квесте может быть создано до 4 вариантов заданий. Данного количества комнат достаточно, чтобы каждый раз придумывать для ребят новые и новые квесты.

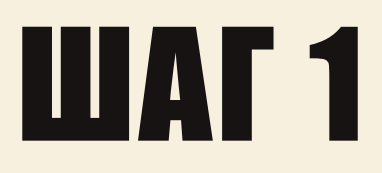

## https://www.learnis.ru/

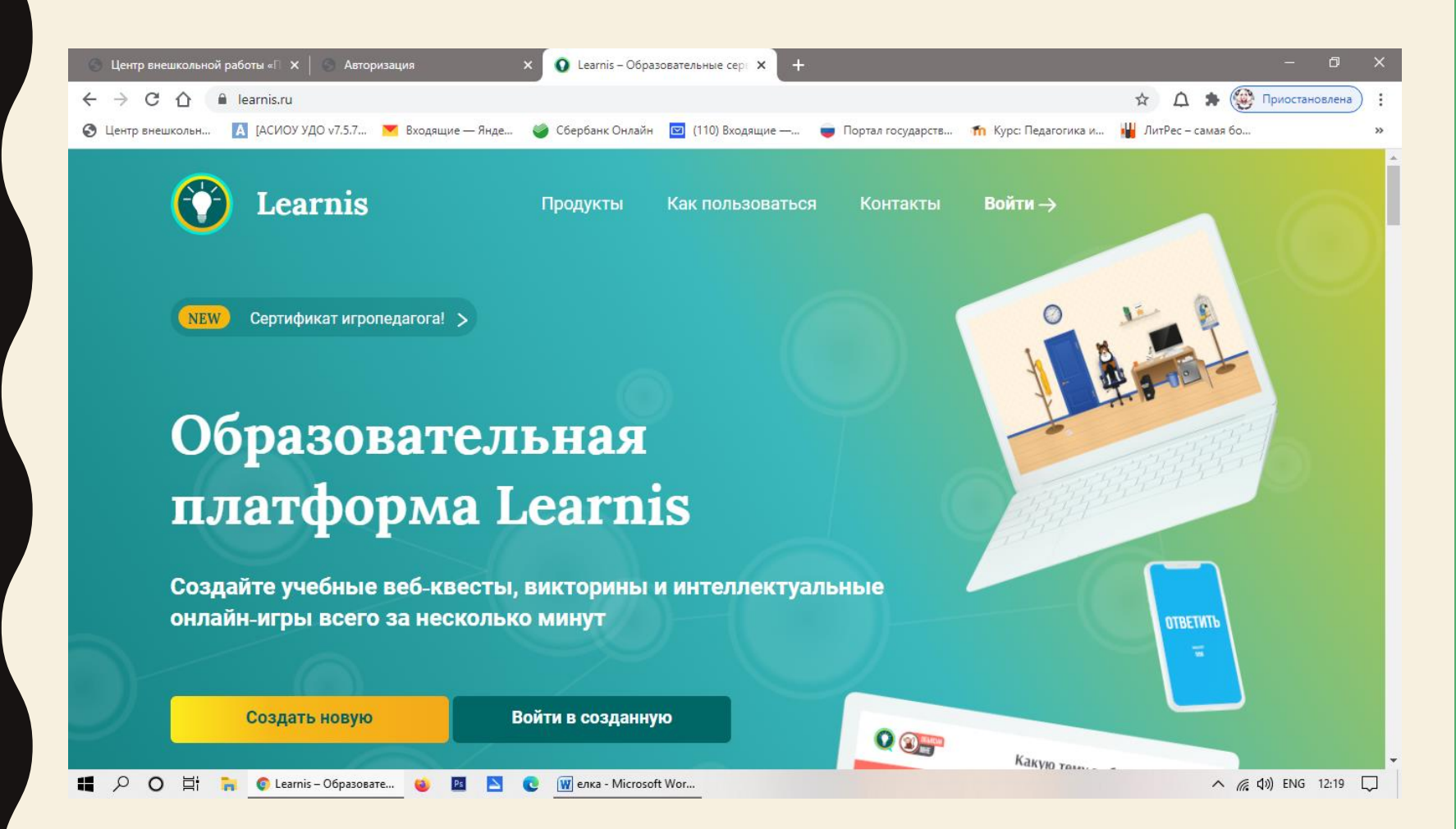

# **WAT 2**

### Регистрируемся

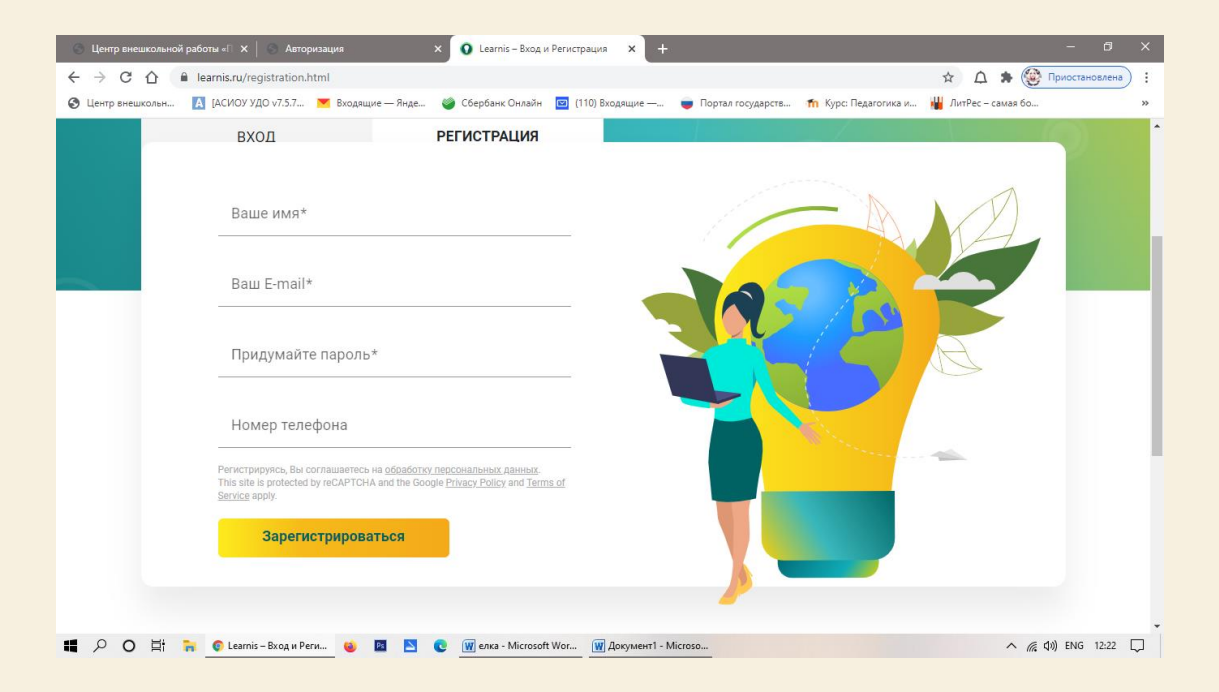

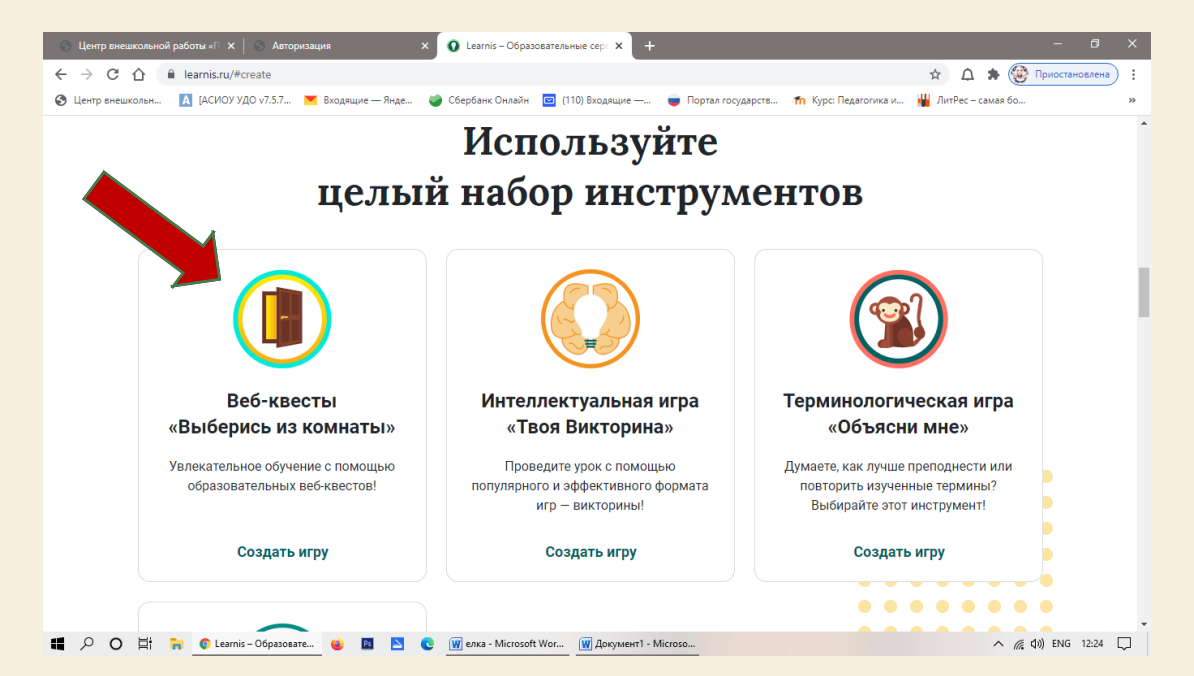

# **ILIAT 3**

#### Выбираем инструмент Веб-квест

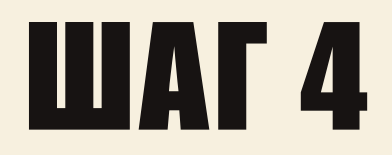

### Выбираем любую понравившеюся комнату

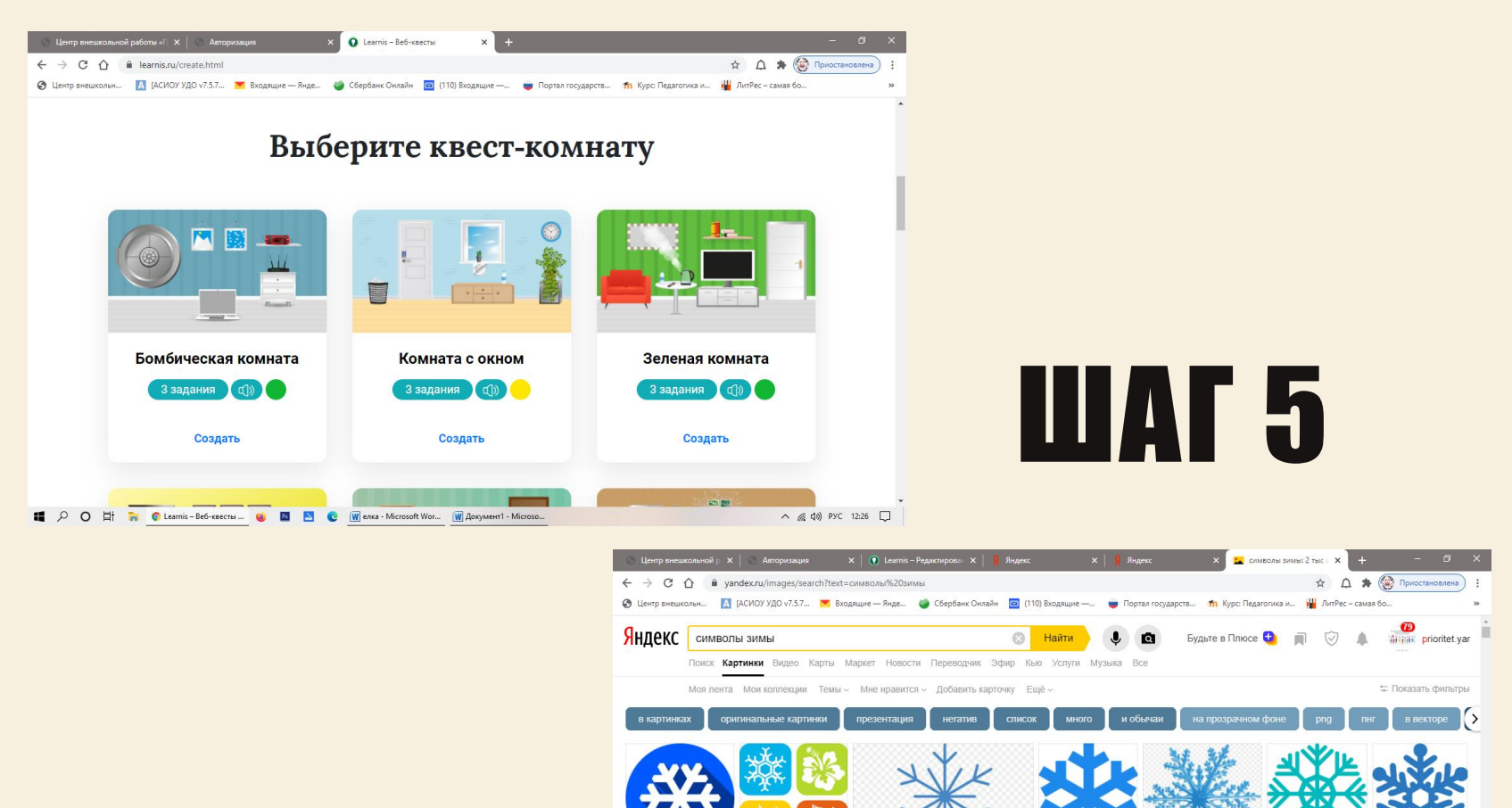

Определяемся с темой квеста и подбираем к нему материал

# **WAT 6**

## Вводим/загружаем данные по квесту

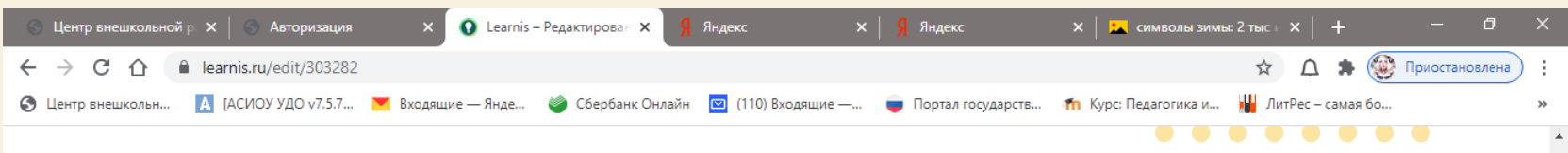

. . . . . . . .

### Введите название

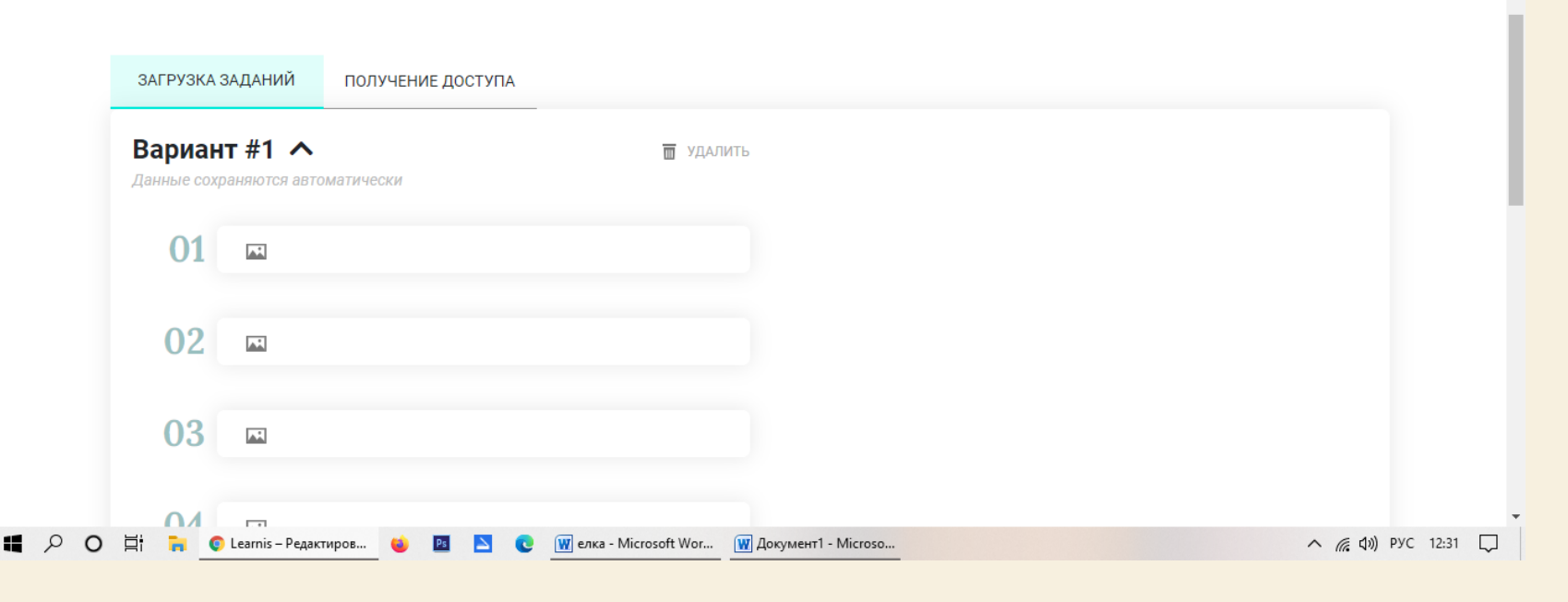

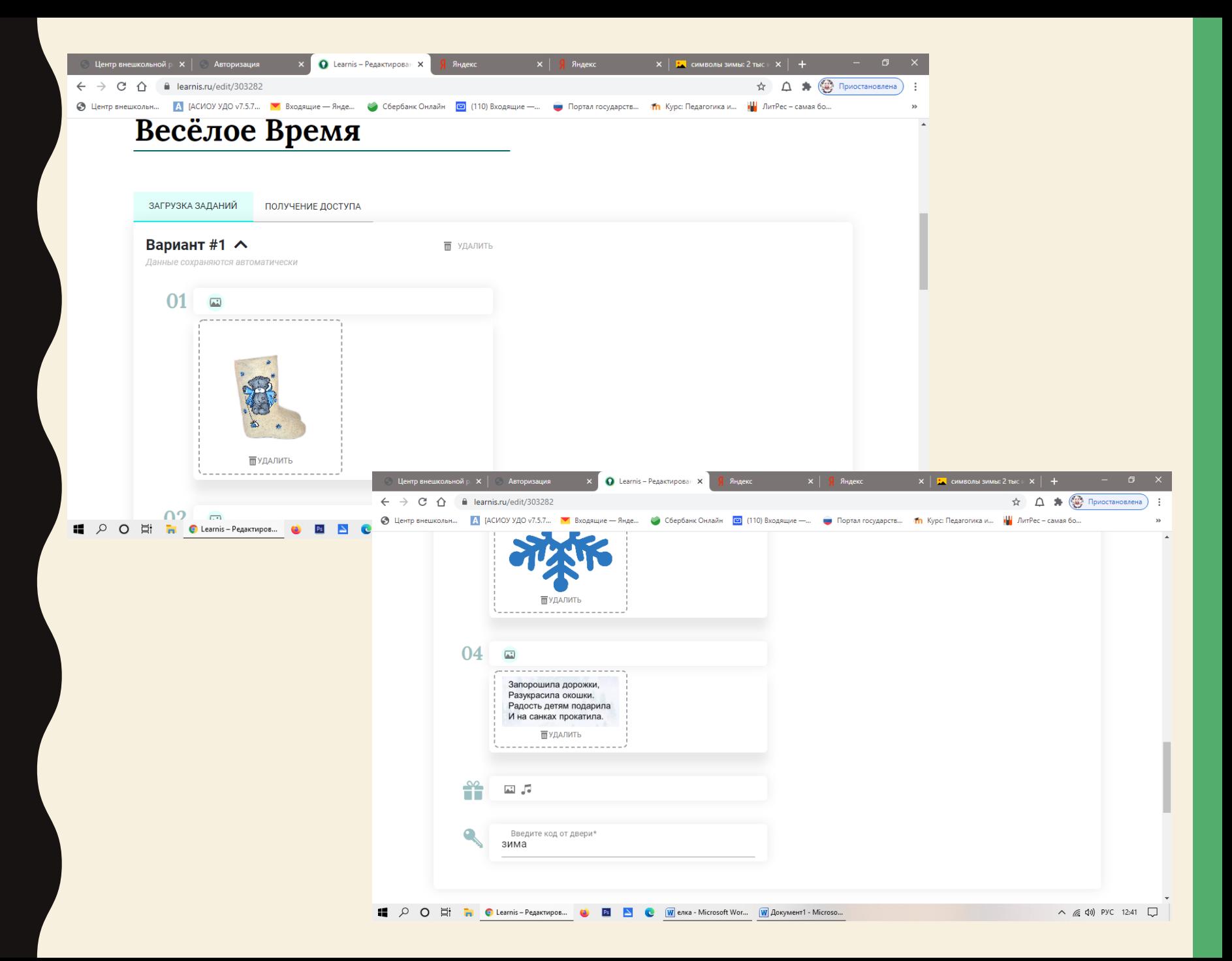

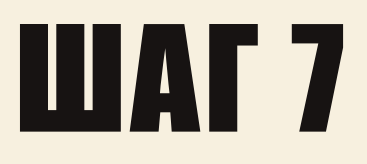

# ШАГ 7 Определяемся с параметрами

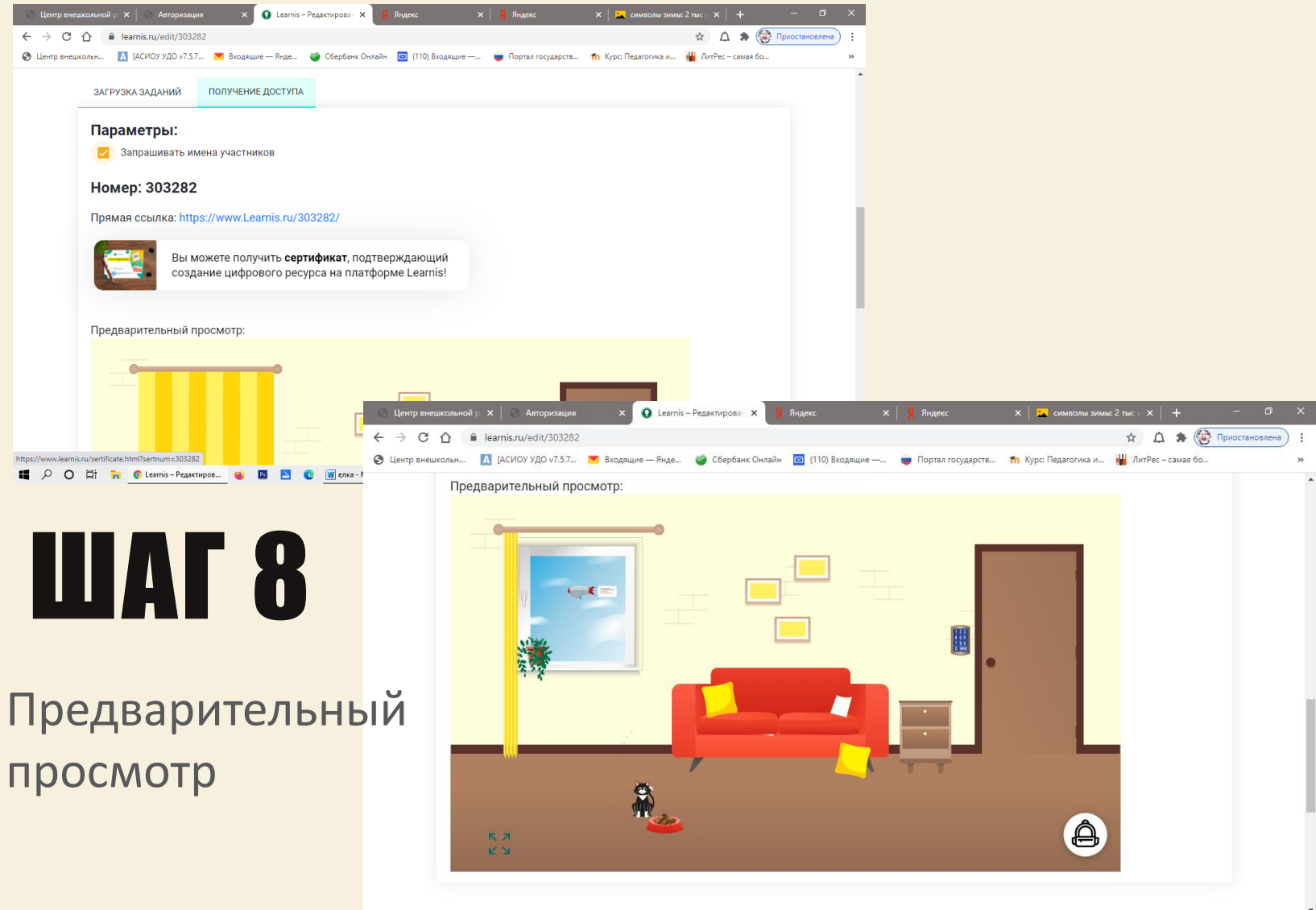

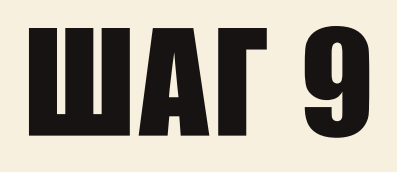

## Просмотр Ваших квест комнат

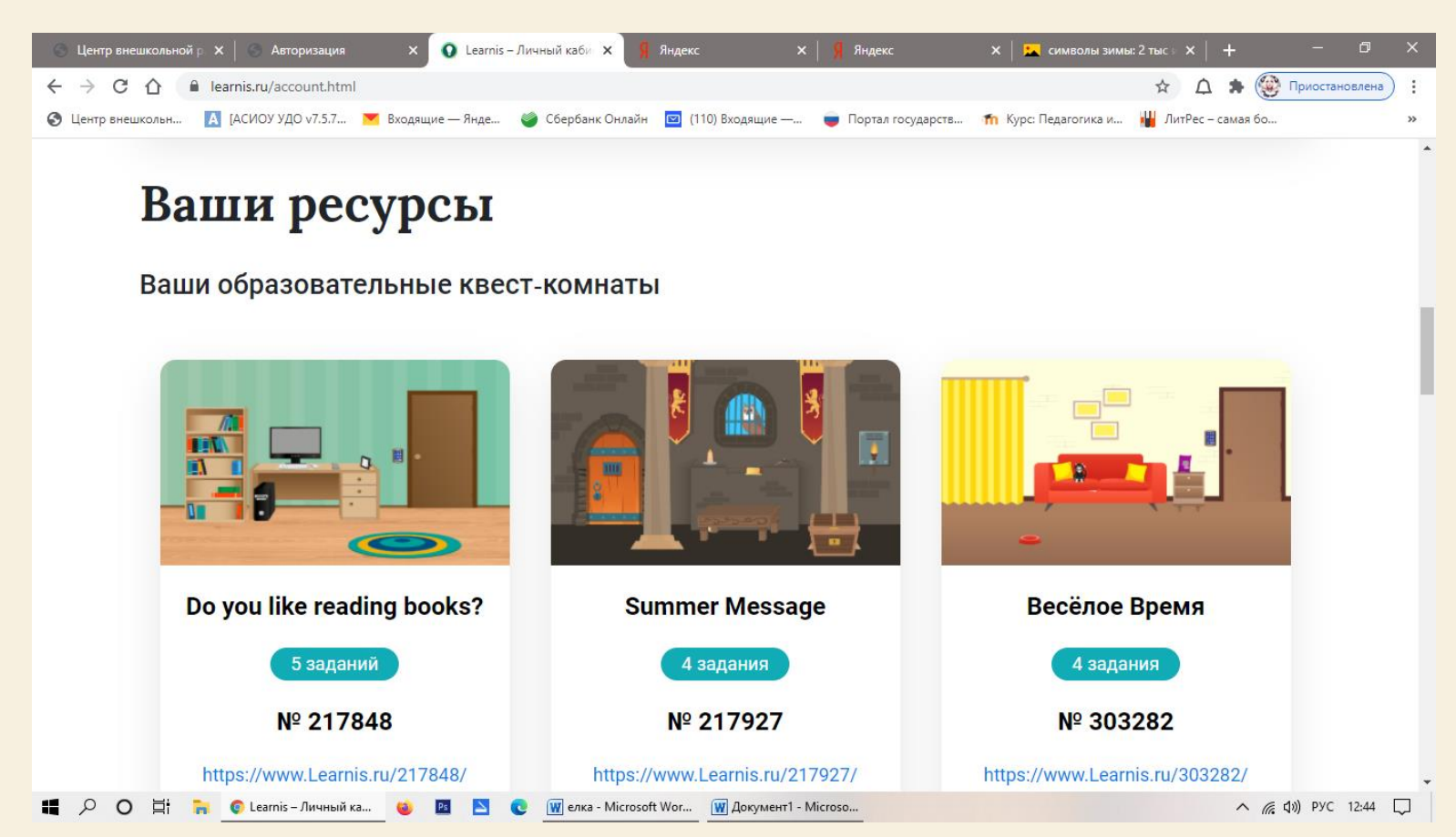

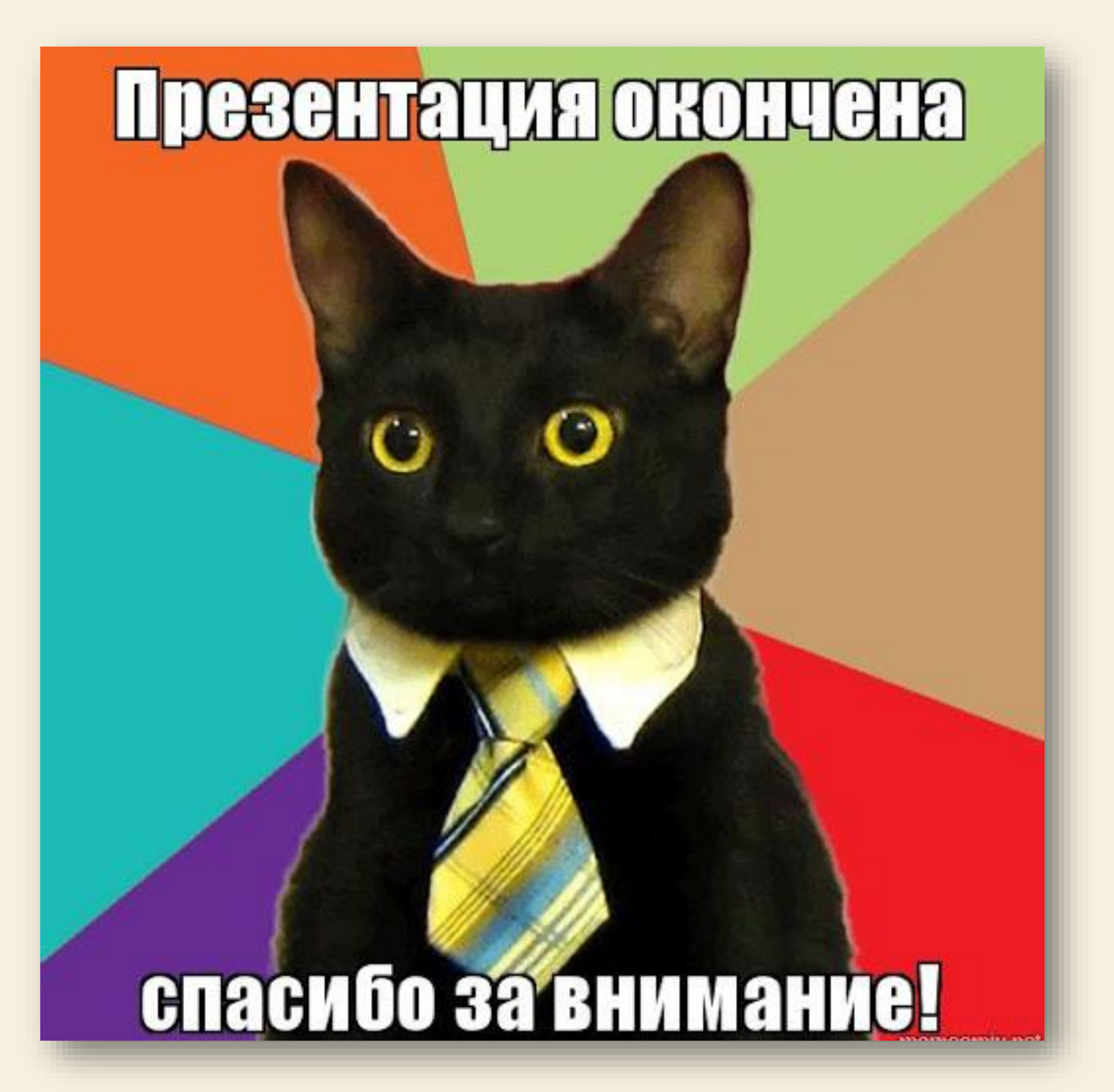